Dear GEC Attendee,

Thank you for participating in the 2021 GEC meeting. The meeting is fully virtual this year. The virtual platform build by Pixel where the meeting will be held is found at: [https://apsgec2021.ispresenting.live](https://apsgec2021.ispresenting.live/)

The platform works best with the latest version of Google Chrome, Microsoft Edge, or Mozilla Firefox. One of these browsers is strongly recommended. You will use your APS login information for the virtual platform.

## Registration

To attend the 2021 GEC, you much register for the meeting. There is no late registration cost anymore as the meeting is virtual. The registration information and costs can be found at: <https://www.apsgec.org/gec2021/registration.php>

## Virtual Platform Training Materials

To help prepare everyone for the meeting and provide a smooth experience, Pixel has created training materials for attendees, presenters, and session chairs. Please review these prior to the meeting. There are both videos and pdf documents. The training materials can be found on the 2021 GEC website at: [http://www.apsgec.org/gec2021/presenter\\_instructions.php](http://www.apsgec.org/gec2021/presenter_instructions.php)

## Oral Presenters and Session Chairs

There are four ready rooms for the concurrent oral presentation sessions. Please go to the backstage ready room at least 10 minutes prior to your session. There will be a live technician in the ready room who can assist you to check that your camera, microphone, and slides are working properly and answer questions. The technician will then send you to the oral session. The oral presentations are done using Zoom and livestreamed to the platform website. To avoid audio feedback, please mute or close the platform website while you have Zoom open.

The backstage ready room page can be found from either the platform main welcome page, or from the menu in the upper right.

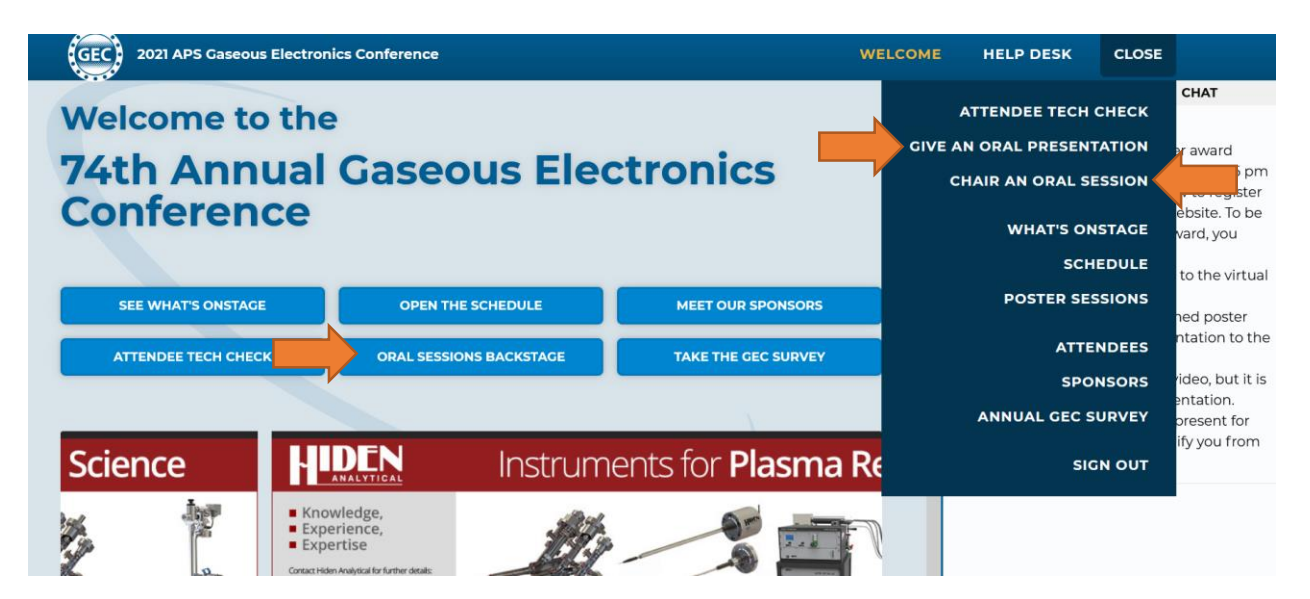

On the backstage page, there is a short video that explains the oral presentation process and Zoom. You can then search for your session by typing the session title or your name into the search bar. Or if you know which room  $(1, 2, 3, 0.01)$  you need to go, you can click the associated backstage button directly. Session chairs will also use Slido in a web browser to monitor the Q&A during the session. The Slido link will be provided in the ready room.

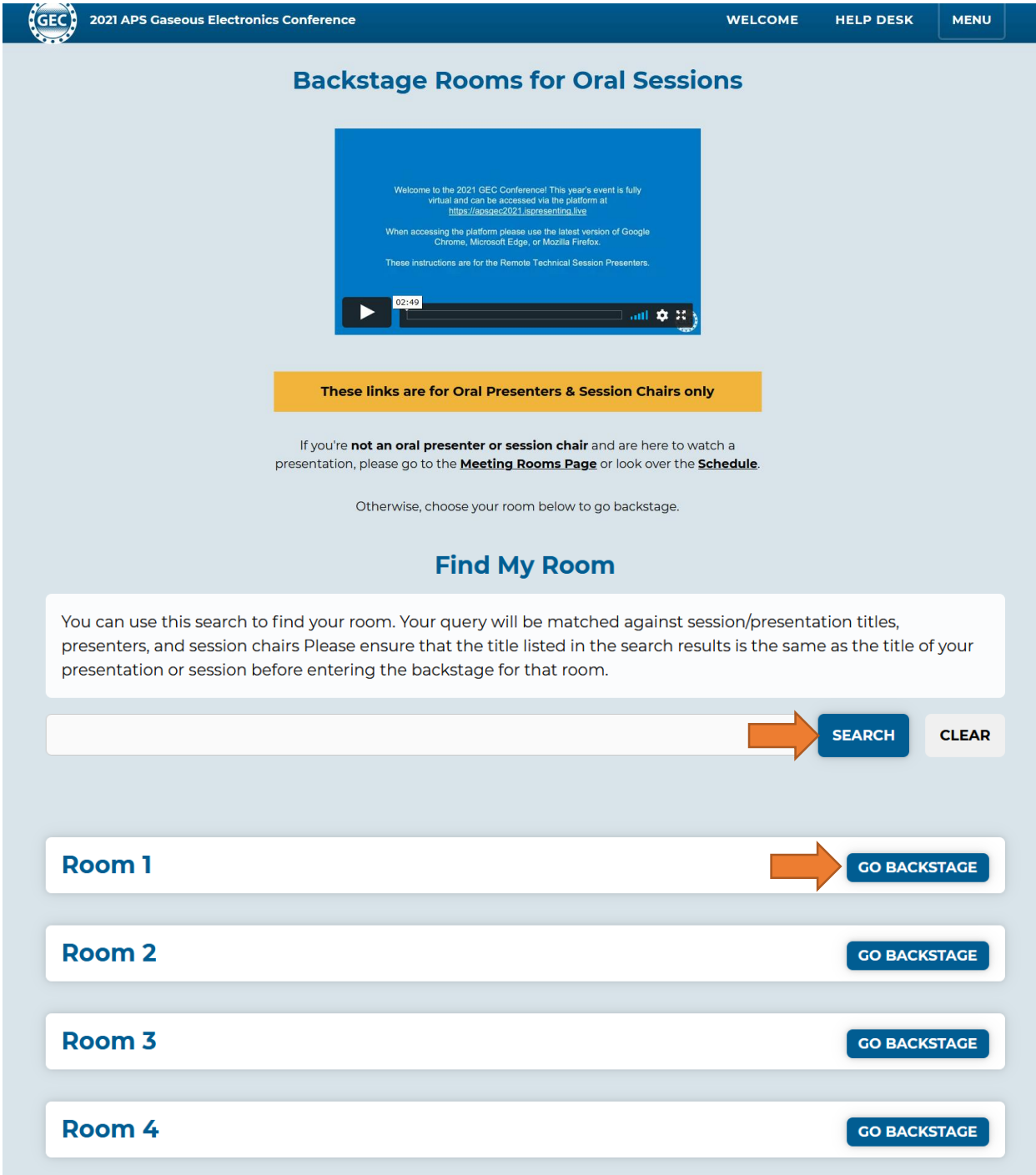

Poster Presenters

All poster PDFs should have been uploaded. You can also upload a pre-recorded video to go with the PDF. All poster presenters are expected to be present during the poster sessions and available for live discussion.

To access the posters, use the poster session link from the menu in the upper right.

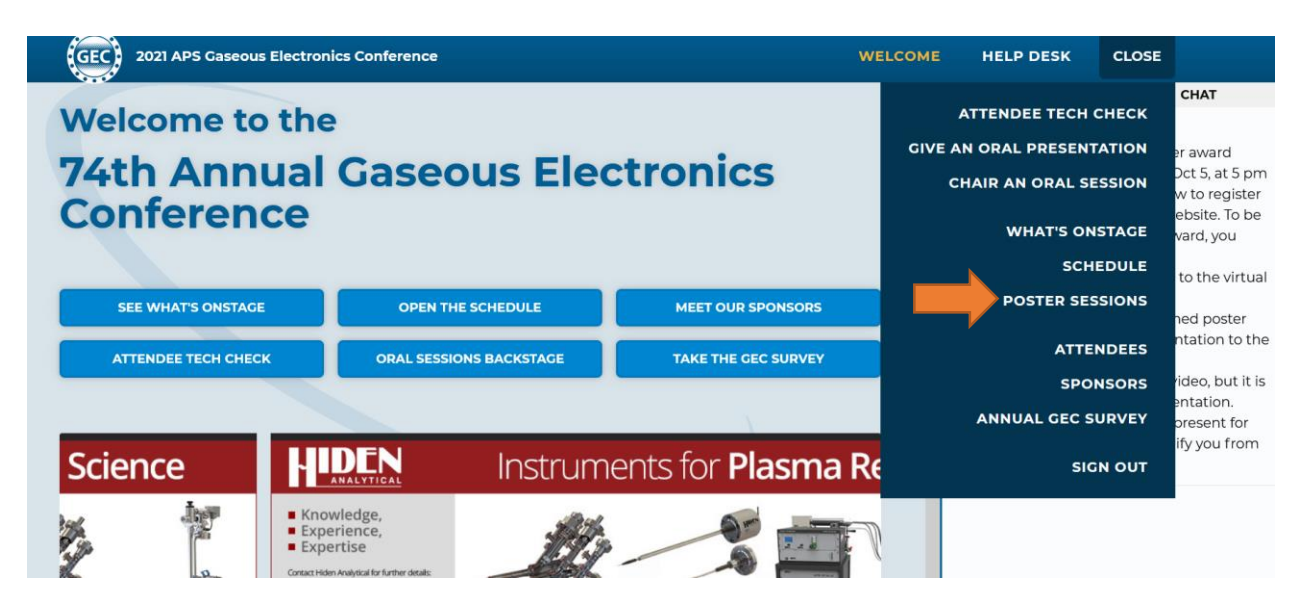

That will take you to the poster session page where all posters and any pre-recorded videos are available for viewing throughout the conference as shown below.

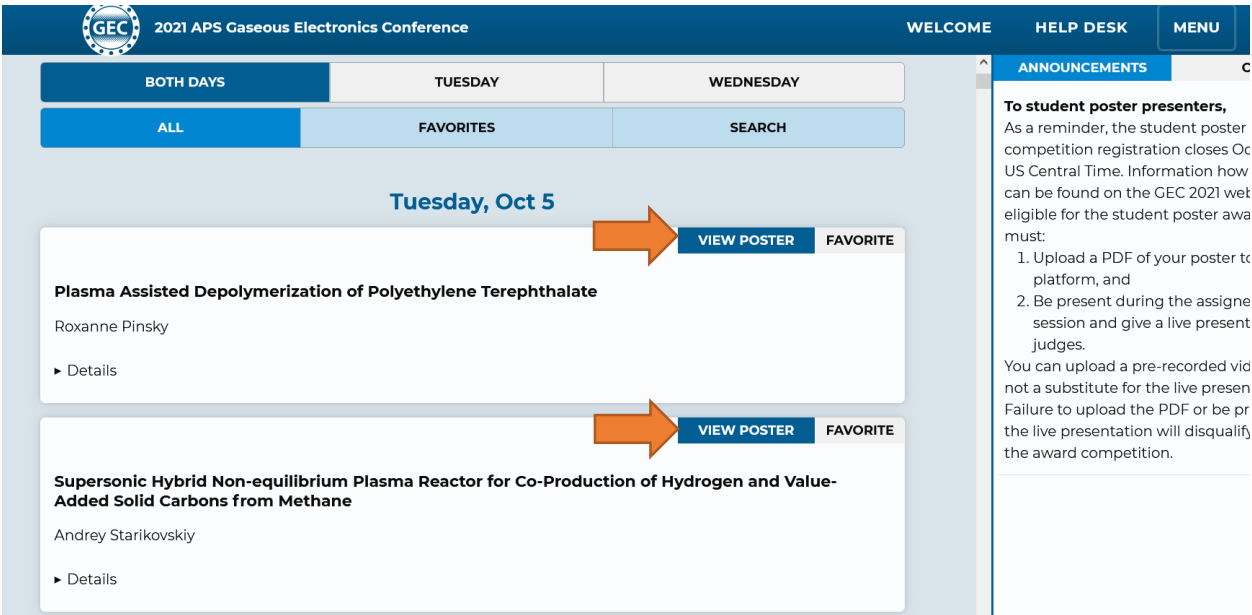

After clicking "VIEW POSTER", you will be taken to that poster's page which will show the PDF document on the left, the pre-recorded video (if uploaded), and a message box to leave questions and messages for the poster presenter which they can see and answer any time.

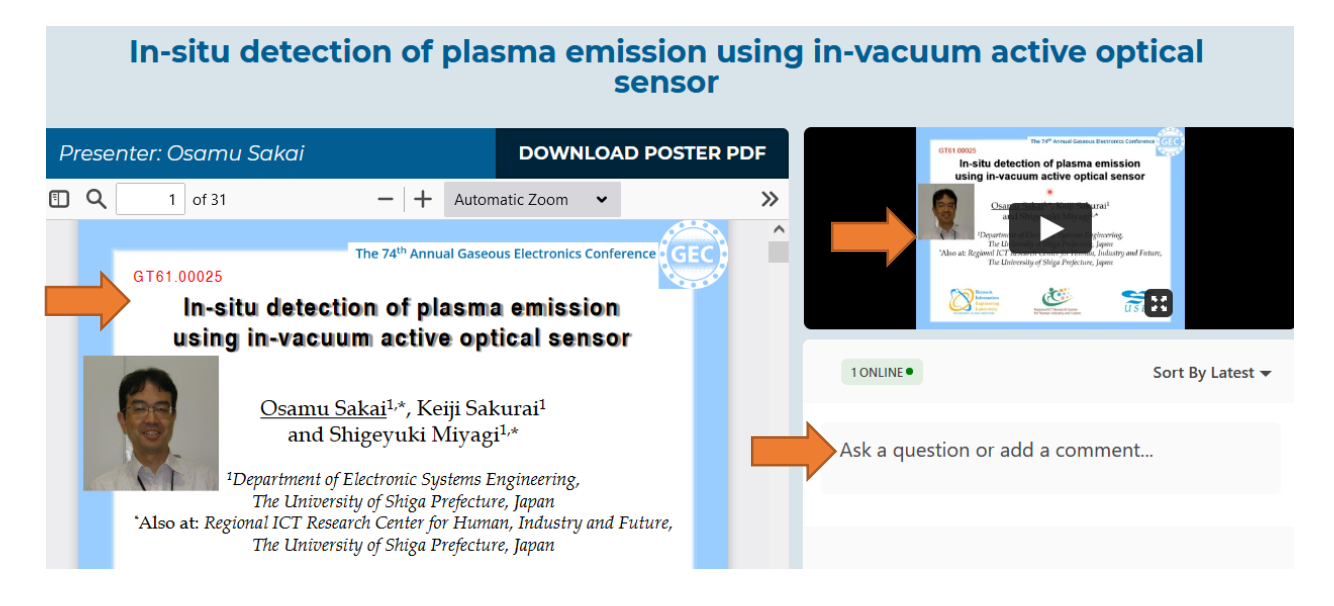

During the two poster sessions on Tuesday and Wednesday, an additional "JOIN LIVE" button will become available both from the main poster listing page, and each individual poster page. Clicking either of these will take you to a video meeting with the presenter and any other attendees current in that poster discussion.

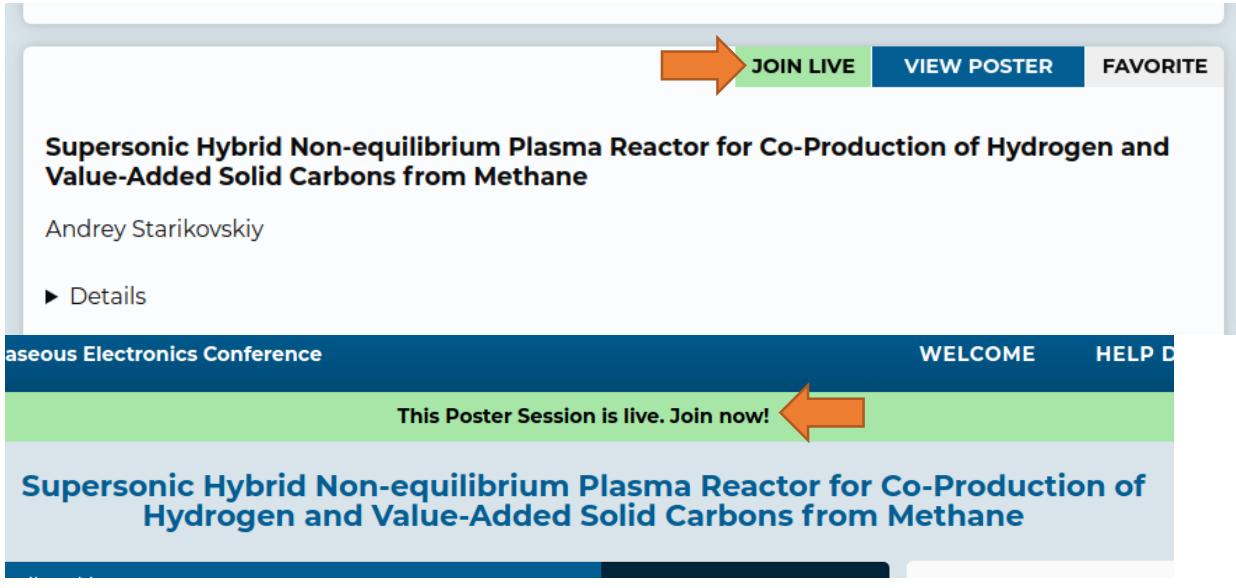

Best regards, GEC Executive Committee